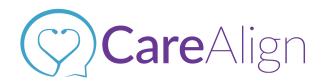

# #CareAlignHacks: How to Edit/ Create New Bookmarks

Check out the FAQ to see other #CareAlignHacks and more: <a href="https://carealign.ai/faq-crozer">https://carealign.ai/faq-crozer</a>
Remember, everything you can do on desktop, you can also do on Mobile.

### Adding CareAlign.ai to your Home Screen

- **1.** For mobile access, open safari, chrome or any internet browser on your phone.
- **2.** Go to the website and save it to your homescreen.
  - a. **iPhones**: At the bottom of the page tap the share button screen", & choose "Add to home screen"
  - b. **Android**: In the top right of the page, click on the 3 dots , and choose "Add to home screen"

### **Editing/ Create New Bookmarks:**

### Adding a bookmark on mobile:

- 1. Go to crozer.carealign.app
- 2. In the bottom right corner hold down on the icon,
- 3. Select 'Add Bookmark' & Save!

#### Edit a Bookmark on mobile:

- 1. On your mobile device, open Safari.
- 2. In the bottom right click the icon,
- 3. Click the 'Edit' button in the bottom right corner.
- 4. Select crozer.trekit.app and change it to be crozer.carealign.app.
- 5. Click 'done' once finished!

#### Finding a bookmark on mobile:

- 1. On your mobile device, open Safari.
- 2. In the bottom right click the icon,
- 3. Find crozer.carealign.app and click!

#### **Chrome/ Firefox:**

### Adding a bookmark:

- 1. Go to crozer.carealign.app.
- 2. To the right of the address bar click the star, .

3. Click 'Done' when the bookmark window pops up. Now **crozer.carealign.app** has been added as a bookmark!

#### Edit a Bookmark:

- 1. On your computer, open Chrome.
- 2. At the top right, click 'More' > Bookmarks > Bookmark Manager.
- 3. To the right of bookmark click the three dots, > Edit.

### Finding a bookmark:

- 1. On your computer, open Chrome.
- 2. At the top right, click 'More' > Bookmarks.
- 3. Find crozer.carealign.app and click!

### Safari:

### Adding a bookmark:

- 1. Go to crozer.carealign.app
- 2. In the top left corner select the drop down, 'Bookmarks' > Add Bookmarks.
- 3. Add this page to: 'Bookmarks' and fill in the following details:

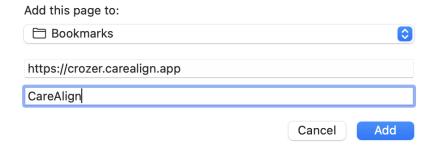

4. Click 'Add' once you are done!

#### Edit a Bookmark:

- 1. On your computer, open Safari.
- 2. At the top left, click 'Bookmarks' Bookmarks ', > Edit Bookmarks.
- 3. All Bookmarks will be displayed in this view. Right click on <a href="https://crozer.trekit.app/#/home">https://crozer.trekit.app/#/home</a> > edit the URL to be <a href="https://crozer.carealign.app/#/home">https://crozer.carealign.app/#/home</a>.
- 4. Now your bookmark has been changed!

### Finding a bookmark:

- 1. On your computer, open Safari.
- 2. At the top right, click 'Bookmarks', Bookmarks > Show Bookmarks.
- 3. Find crozer.carealign.app and click!

# **Internet Explorer:**

## Adding a bookmark:

- 1. On your desktop, open Internet Explorer.
- 2. Go to crozer.carealign.app.
- 3. Click the left most 'Favorites' toolbar.
- 4. Nice, the bookmark has been added!

#### Edit a Bookmark:

- 1. In the top left corner, click the 'Add to Favorites" button.
- 2. Click 'Organize Favorites.'
- 3. Find crozer.trekit.app and right click, choose Properties.
- 4. Change the URL to be **crozer.carealign.app** in the Web Document tab.
- 5. In the General tab, you can also change the name to be "CareAlign".
- 6. Click 'Ok' once the details have been entered correctly!

Have questions? Visit our FAQ page here or send us an email to info@carealign.ai.